#### QUICK START GUIDE

# LG optimus PLUS\*

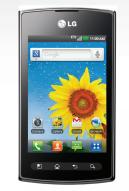

Phone Setup

Home Screen

Browse the Web

Make a Phone Call

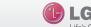

### Getting to Know Your Phone

Earpiece ———

Proximity —

Volume Keys-

Menu Key\_\_\_\_

Sensor

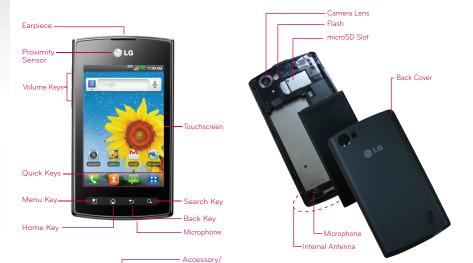

# Installing the battery

#### Installing the battery

The phone comes with a rechargeable battery. Keep the battery charged while not in use in order to maximize talk, use, and standby time. The battery charge level is shown at the top right corner of the screen.

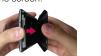

1. Use the fingertip cutout along the bottom edge of the phone to remove the back cover.

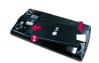

- 2. Align the battery contacts with the terminals in the battery compartment.
- 3. Push the battery down until it clicks into place.

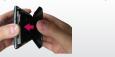

#### 4. Place the back cover over the battery compartment, then press it downward until it clicks into place.

#### microSD card installation

- 1. Use the fingertip cutout along the bottom edge of the phone to remove the back cover.
- 2. Insert the memory card into the slot. Make sure the gold contact area is facing downwards.

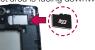

### Removing the microSD Card

- 1. To remove the microSD card you must first unmount it. From the Home screen, touch the Menu Key > Settings > Storage > Unmount SD card.
- 2. Remove the back cover then locate the microSD card slot.
- 3. Gently pull the microSD card out to remove

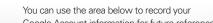

Password:

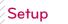

#### Setting up your Google Account

The first time you open a Google application on your phone, you will be required to sign in with your existing Google account. If you do not have a Google account, you will be prompted to create one.

- 1. At the setup screen, touch Create or Sign
- 2. Enter your username and password and any other necessary information (if creating an account).

NOTE Touch the Back Key to close the keyboard.

3. Touch Sign in.

Now your Gmail, Google Contacts, Google Calendar events, and any other settings information synchronized with your Google account will all be loaded to your phone automatically.

Google Account information for future reference.

@gmail.com

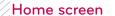

#### Getting to Know the Home Screen

The Home screen is your starting point to access all the features on your phone. It displays application shortcuts, icons, widgets, and other features.

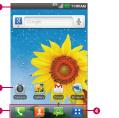

- Status Bar: Shows device status information. including the time, signal strength, battery status, and notification icons.
- 2. Application Icon: Touch an icon (application, folder, etc.) to open the application and use

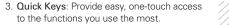

4. Apps Kev: Touch to open the Applications screen to view all of your installed applications.

#### Quick Kevs

The Quick Keys are located at the bottom of the Home screen.

- Section 2 : Opens the **Phone** application which displays the dial pad so you can dial an unsaved number. It also provides additional tabs to access the Call log. Contacts, and Groups.
- Spens the **Contacts** application. You can also access the Phone application, Call log, and Groups by touching the tabs across the top of the screen.
- Opens the **Messaging** application so you can send and receive text and multimedia messages.
- : Opens the Applications screen and displays all currently installed applications.

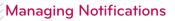

### To open the Notifications panel

▶ Touch and drag the Status Bar to the bottom of the screen.

From the Home screen, touch the Menu Key > Notifications. The Notifications panel displays a list of your current notifications organized into ongoing and event-based notifications.

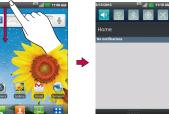

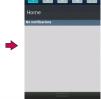

## Calling your contacts

#### To open the Phone application

From the Home screen, touch the Phone Key 🔃 in the Quick Keys bar.

#### To place a call by dialing

1. Open the **Phone** application and enter the desired phone number.

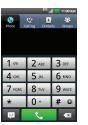

- To dial an international number, touch and hold to enter the plus (+) symbol. Then enter the international prefix for the country; followed by the full phone number.
- Touch to erase a digit. Touch and hold to erase the entire number.

2. Touch the Call Key to dial the number that you entered.

#### To call a contact

- 1. From the Home screen, touch Contacts to open your contacts list.
- 2. Scroll through the contact list or enter the first letter(s) of the contact you want to call in the Search field.
- 3. In the list, touch the contact you want to call.
- NOTE If you opened other applications while on a call, you'll need to return to the Call screen to end the call. You can touch the Home Key , then touch the Phone Key Q or open the Notifications panel and touch Current call. You can also touch the contact's name or number in the box at the top right corner of the Home screen.
- the number you want to dial.

# Messaging

#### Composing Text Messages

- 1. From the Home screen, touch the Apps Kev :: > Messaging | > New message.
- 2. Touch the To field and enter the recipient's phone number or email information using the on-screen keyboard.
- ▶ Contacts As you enter either a phone number or email address, if the information matches a current contact's entry information, you will see a match. You can also find the phone number by touching [1]
- ▶ Mobile Touch to use the keypad to enter a wireless phone number directly.
- ▶ Fmail You can also enter the recipient's email address.
- 3. Touch a matching entry from the on-screen dropdown list. This list is populated by matches found from your managed accounts.
- 4. Touch the text field and enter your message.
- 5. Insert an Emoticon or a Smiley.

#### Make a selection from the list to insert it into your current message.

To enter a smiley from the menu options,

touch Menu Key > Insert smiley.

#### 6. Review your message and touch Send.

#### Using the keypad & entering text

: Tap once to capitalize the next letter you type. Double tap for all caps.

- : Tap to switch to the numeric and symbol
- : Touch to switch the input language or touch and hold to view a list of the available input languages
- . Touch to insert an emoticon when writing a message.
- : Touch to enter a space.
- : Tap to create a new line in the message
- Touch to delete the previous character.
- . Touch and hold to open Swype settings and

#### Browse web pages

Web

From the Home screen, touch the Apps Kev

> Browser or tap the Browser icon on the Home screen.

To access a specific web page, touch the URL input field, enter the web address (URL) of the web page, and touch →.

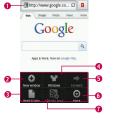

- 1. URL Input Field: Touch here to enter a web address for the web page you wish to access.
- 2. Opens a new window.
- 3. Adds the current web page to your Read it later list

## 4. Displays all of your open windows.

- 5. Go forward to the page you connected to after the current page.
- Touch for more options.
- 7. Adds the current website to your RSS feed.

#### Changing the Browser settings

You can configure a number of Browser settings, such as managing your privacy settings.

> open Browser and touch the Menu Key > More > Settings.

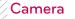

#### Getting to know the viewfinder

- Brightness - Defines and controls of the amount of sunlight entering the lens. Slide the brightness indicator along the bar toward "-" for a lower brightness image or toward "+" for a higher brightness image.

-Zoom - Allows you to zoom in or out. The Volume Keys will also adjust the zoom.

▶ To open the Browser settings screen,

view the last photo

vou captured. This

camera mode.

enables vou to ac-

Settings - Touch this icon to open the and view saved Settings menu. photos from within

Flash - Allows you to set the flash to take pictures in darker areas.

Scene mode - Allows you to set the scene mode.

# Camcorder

#### Getting to know the viewfinder

- Brightness - Defines and controls of the amount of sunlight entering the lens. Slide the brightness indicator along the bar toward "-" for a lower brightness video or toward "+" for a higher brightness Video.

-Zoom - Allows you to zoom in or out. The Volume Keys will also adjust the zoom. You can also pinch in and out to zoom. Set the zoom before starting to record a video. You cannot change the zoom setting during recording.

Gallery and view

your saved videos

from within Video

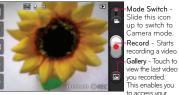

Settings - Touch this icon to open the settinas menu.

Duration - Allows you to set the duration mode for videos.

Flash - Allows you to set the flash to

record video in darker areas.

Life's Good

Printed in Korea

http://m.lg.com/us/cell-phones/user-guide/AS695/index